## **Wybór składnika majątku**

Podstawowym elementem modułu Majątek Trwały jest Kartoteka Składników Majątku, która znajduje się w menu w punkcie **Kartoteki→Składniki Majątku**. Jest ona zorganizowana w sposób hierarchiczny. Elementy tej kartoteki mogą być połączone z segmentami kontowymi. Połączenie między kartoteką środków trwałych a grupą analityczną jest zrealizowane dla każdego poziomu oddzielnie. Możemy przyjąć ograniczenie do np. 5 poziomów.

Menu "Wybór składników majątku" służy do wyszukiwania poszczególnych składników majątku oraz wprowadzania nowych składników majątku do systemu.

W celu wprowadzenia nowego składnika majątku do systemu, należy nadać mu symbol. Można to zrobić na dwa sposoby: albo wprowadzamy symbol ręcznie, albo naciskamy klawisze Ctrl-O, wtedy system automatycznie wygeneruje kolejny wolny numer. Następnie naciskamy klawisz F1 - spowoduje to przejście do kartoteki nowego składnika majątku, gdzie możemy uzupełnić dane, które go dotyczą.

W celu wyszukania istniejącego w systemie składnika majątku, możemy posłużyć się następującymi polami:

**Lista** - w tym polu możemy wskazać listę składników, wśród których chcemy dokonywać wyboru. Listy składników definiujemy wcześniej. Wybór żądanej listy jest możliwy przez wyświetlenie wszystkich dostępnych dla danego użytkownika list, ustawieniu podświetlonej belki na żądanej liście i naciśnięciu klawisza **Enter**. Aby wyświetlić dostępne listy należy nacisnąć kombinację klawiszy **Ctrl-F**. Jeżeli w polu lista wprowadzimy jakieś znaki (litery) i naciśniemy **Ctrl-F** wtedy otrzymamy listę ograniczoną tylko do tych elementów, których nazwa zaczyna się od wcześniej wprowadzonych znaków.

**Klasa** – określa klasę majątku trwałego, przyporządkowanie do pewnej grupy środków. Po naciśnięciu klawiszy **Ctrl-F** pojawia się lista z której mamy do wyboru kilka klas:

- Dzierżawiony środek trwały;
- Inwestycja;
- Przedmiot małowartościowy;
- Środek trwały;
- Wartość niematerialna i prawna.

**Poziom** – określa poziom danego składnika majątku. Poziom 0 zawiera wszystkie składniki niezależnie od poziomu, w którym zostały utworzone. W pozostałych poziomach widoczne są tylko te składniki, które były w nich utworzone. Kartoteka składników majątku jest zorganizowana w sposób hierarchiczny.

**Symbol** - to pole służy do wyboru składnika majątku, który mamy zamiar edytować (stworzyć nowy lub poprawić treść stworzonego wcześniej). W tym polu dostępny jest słownik tych symboli dokumentów, którym w definicji nadano odpowiednie atrybuty – patrz Specjalne→Słowniki→Symboli. Jeżeli w polu symbol wprowadzimy jakieś znaki (litery) i naciśniemy **Ctrl-F** wtedy otrzymamy listę ograniczoną tylko do tych elementów, których nazwa zaczyna się od wcześniej wprowadzonych znaków.

**Nr. Inw.** – określa numer inwentarzowy składnika majątku. Naciśnięcie klawiszy **Ctrl-F** powoduje wyświetlenie listy istniejących składników majątku trwałego posortowanych po numerze inwentarzowym. Jeżeli w polu Nr. Inw. wprowadzimy jakieś znaki (litery) i naciśniemy **Ctrl-F** wtedy otrzymamy listę ograniczoną tylko do tych elementów, których nazwa zaczyna się od wcześniej wprowadzonych znaków.

**Nazwa** – określa nazwę składnika majątku. Naciśnięcie klawiszy **Ctrl-F** powoduje wyświetlenie listy istniejących składników majątku posortowanych po nazwie. Jeżeli w polu Nazwa wprowadzimy jakieś znaki (litery) i naciśniemy **Ctrl-F** wtedy otrzymamy listę ograniczoną tylko do tych elementów, których nazwa zaczyna się od wcześniej wprowadzonych znaków.

Wypełnienie wybranych pól oznacza ustalenie kryteriów wyszukiwania składników majątku. Po ustaleniu żądanych kryteriów i naciśnięciu klawisza **F1**, otrzymamy listę składników majątku, które spełniają wszystkie zadane kryteria. W przypadku, gdy np. szukamy konkretnego składnika majątku po jego symbolu i wpiszemy go błędnie, otrzymamy komunikat "Brak danych w zbiorze". Komunikat ten możemy również otrzymać, jeśli ustalimy zbyt szczegółowe kryteria wyszukiwania (uzupełnimy zbyt wiele pól) - wtedy może nie być składnika majątku, który spełnia wszystkie kryteria jednocześnie i może być konieczne usunięcie części warunków.

Na liście składników, po ustawieniu kursora (linia wyróżniona) i użyciu ikonki (F1) otrzymamy na ekranie informacje o jednym składniku majątku takie jak: symbol, nr inwentarzowy, nazwa, data przyjęcia, data rozpoczęcia naliczania amortyzacji, informacje o dotacji, nr fabryczny, itd. Z tego miejsca poprzez Funkcje dodatkowe (na górze ekranu) mamy dostęp do szeregu czynności:

- 1. [Zestawienie amortyzacyjne bilansowe](http://firmatic.pl/dokuwiki/doku.php?id=zestawienie_amortyzacyjne_bilansowe_skladnika_majatku)
- 2. [Zestawienie amortyzacyjne \(podatkowe\)](http://firmatic.pl/dokuwiki/doku.php?id=zestawienie_amortyzacyjne_skladnika_majatku)
- 3. [Plan amortyzacji](http://firmatic.pl/dokuwiki/doku.php?id=plan_amortyzacji_podatkowej)
- 4. [Plan amortyzacji bilansowej](http://firmatic.pl/dokuwiki/doku.php?id=plan_amortyzacji_bilansowej)
- 5. [Amortyzacje](http://firmatic.pl/dokuwiki/doku.php?id=amortyzacje_dla_skladnika_majatku)
- 6. [Amortyzacje bilansowe](http://firmatic.pl/dokuwiki/doku.php?id=amortyzacje_bilansowe_dla_skladnika_majatku)

W przypadku, gdy np. szukamy konkretnego składnika majątku po jego symbolu i wpiszemy go błędnie, otrzymamy komunikat "Brak danych w zbiorze". Komunikat ten możemy również otrzymać, jeśli ustalimy zbyt szczegółowe kryteria wyszukiwania (uzupełnimy zbyt wiele pól) - wtedy może nie być składnika majątku, który spełnia wszystkie kryteria jednocześnie i może być konieczne usunięcie części warunków.

## [Ogólne informacje na temat modułu Majątek trwały](http://firmatic.pl/dokuwiki/doku.php?id=skladniki_majatku)

[Ogólne zasady posługiwania się programem FIRMATIC - wersja graficzna](http://firmatic.pl/dokuwiki/doku.php?id=ogolne_zasady_poslugiwania_sie_programem_firmatic_-_interface_graficzny)

From: <http://firmatic.pl/dokuwiki/> - **Firmatic**

Permanent link: **[http://firmatic.pl/dokuwiki/doku.php?id=wybor\\_skladnika\\_majatku](http://firmatic.pl/dokuwiki/doku.php?id=wybor_skladnika_majatku)**

Last update: **2015/12/09 16:24**

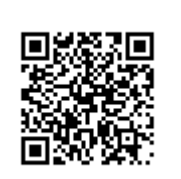